# **Dual DSX-1**

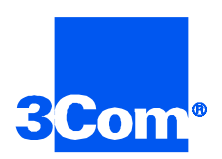

Network Interface Card Getting Started Guide

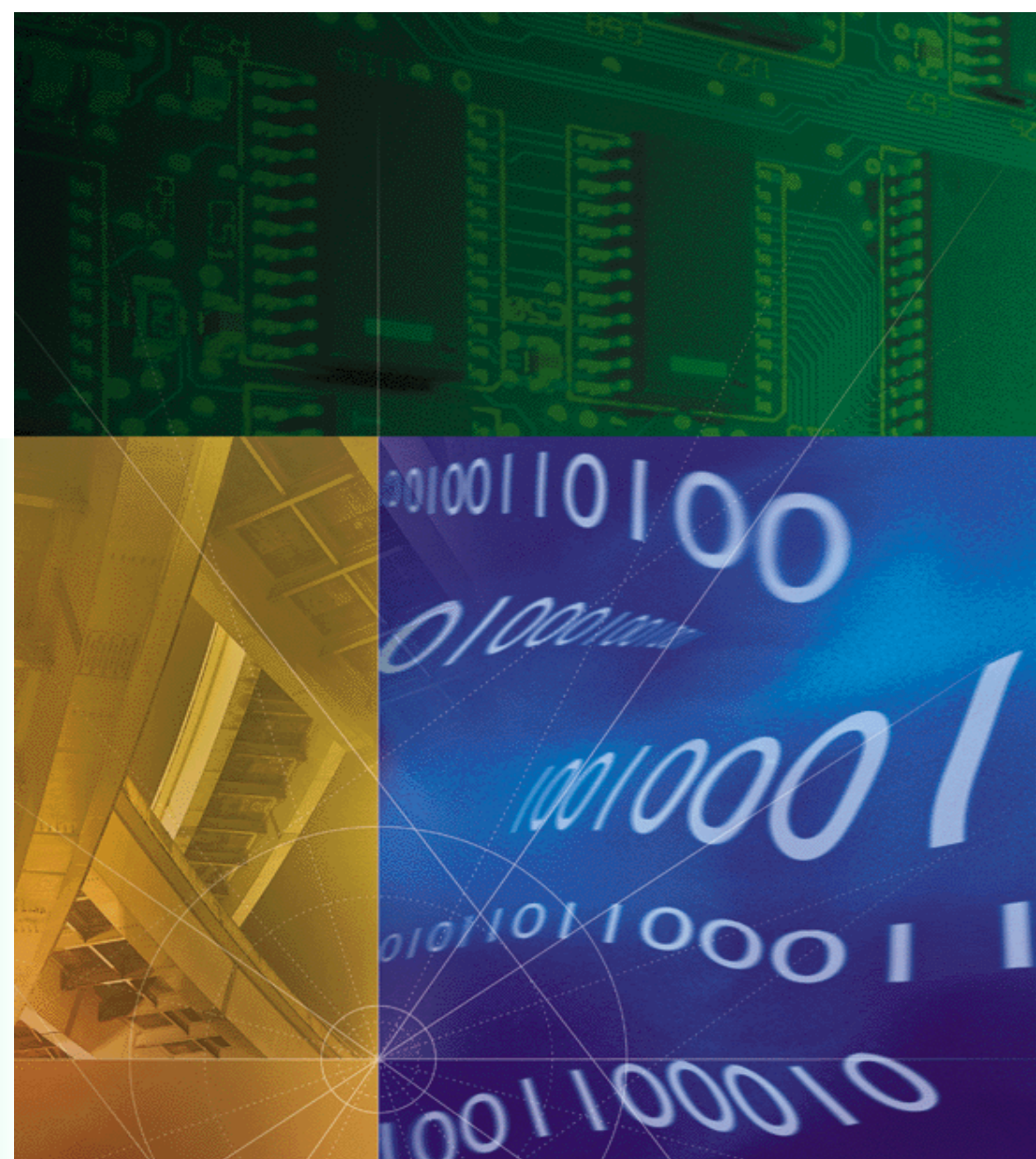

**Part No. 1.024.1162-01**

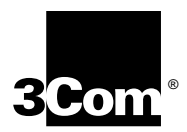

# **Dual DSX-1**

**Network Interface Card Getting Started Guide**

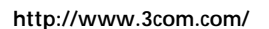

Part No. 1.024.1162-01

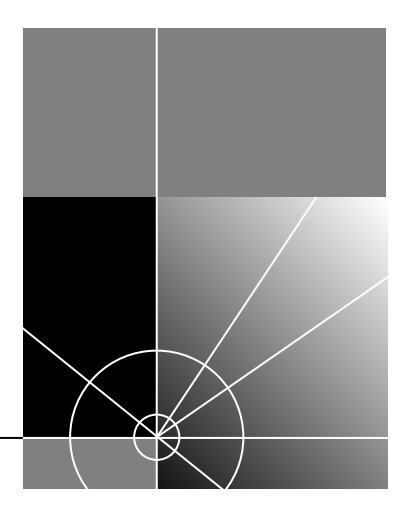

#### **3Com Corporation 5400 Bayfront Plaza Santa Clara, California 95052-8145**

Copyright © 1999, 3Com Corporation. All rights reserved. No part of this documentation may be reproduced in any form or by any means or used to make any derivative work (such as translation, transformation, or adaptation) without written permission from 3Com Corporation.

3Com Corporation reserves the right to revise this documentation and to make changes in content from time to time without obligation on the part of 3Com Corporation to provide notification of such revision or change.

3Com Corporation provides this documentation without warranty of any kind, either implied or expressed, including, but not limited to, the implied warranties of merchantability and fitness for a particular purpose. 3Com may make improvements or changes in the product(s) and/or the program(s) described in this documentation at any time.

#### **UNITED STATES GOVERNMENT LEGENDS:**

If you are a United States government agency, then this documentation and the software described herein are provided to you subject to the following:

**United States Government Legend:** All technical data and computer software is commercial in nature and developed solely at private expense. Software is delivered as Commercial Computer Software as defined in DFARS 252.227-7014 (June 1995) or as a commercial item as defined in FAR 2.101(a) and as such is provided with only such rights as are provided in 3Com's standard commercial license for the Software. Technical data is provided with limited rights only as provided in DFAR 252.227-7015 (Nov 1995) or FAR 52.227-14 (June 1987), whichever is applicable. You agree not to remove or deface any portion of any legend provided on any licensed program or documentation contained in, or delivered to you in conjunction with, this User Guide.

Unless otherwise indicated, 3Com registered trademarks are registered in the United States and may or may not be registered in other countries.

3Com and the 3Com logo are registered trademarks of 3Com Corporation.

Other brand and product names may be registered trademarks or trademarks of their respective holders.

#### **YEAR 2000 INFORMATION:**

For information on Year 2000 compliance and 3Com products, visit the 3Com Year 2000 web page:

*http://www.3Com.com/products/yr2000.html*

# **CONTENTS**

# **[1](#page-5-0) [OVERVIEW](#page-5-0)**

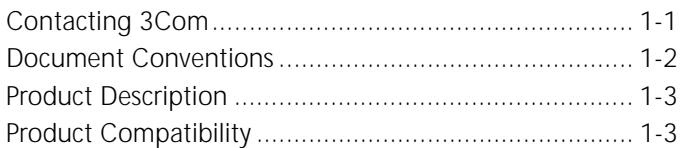

# **[2](#page-8-0) [INSTALLATION](#page-8-0)**

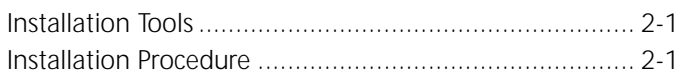

# **[3](#page-12-0) [NETWORK INTERFACE CARD CABLING](#page-12-0)**

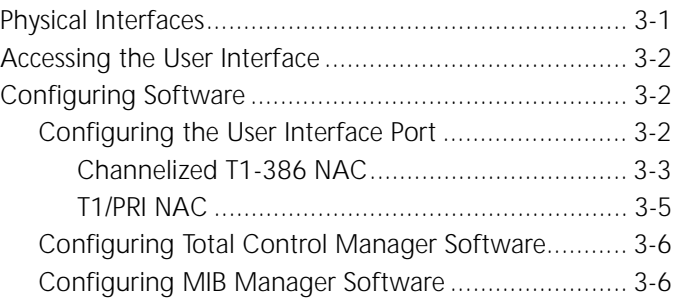

# **[A](#page-18-0) [TECHNICAL SPECIFICATIONS](#page-18-0)**

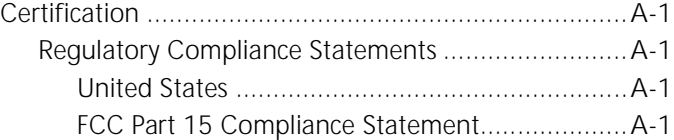

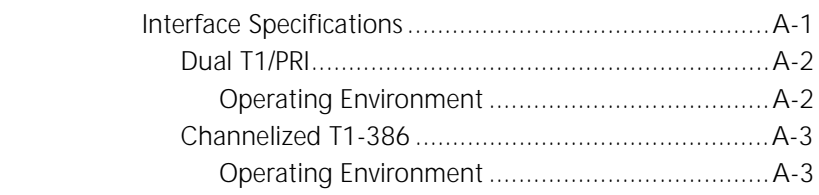

<span id="page-5-0"></span>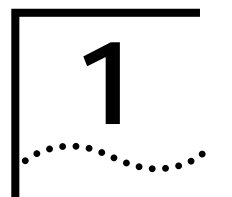

# **1 OVERVIEW**

This chapter provides an overview of:

- Contacting 3Com
- Document conventions
- Product description
- Product compatibility

**Contacting 3Com** Call the appropriate toll free number listed below for technical support.

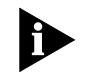

*For European countries that do not have a toll free number listed, call +31 30 602 9900.*

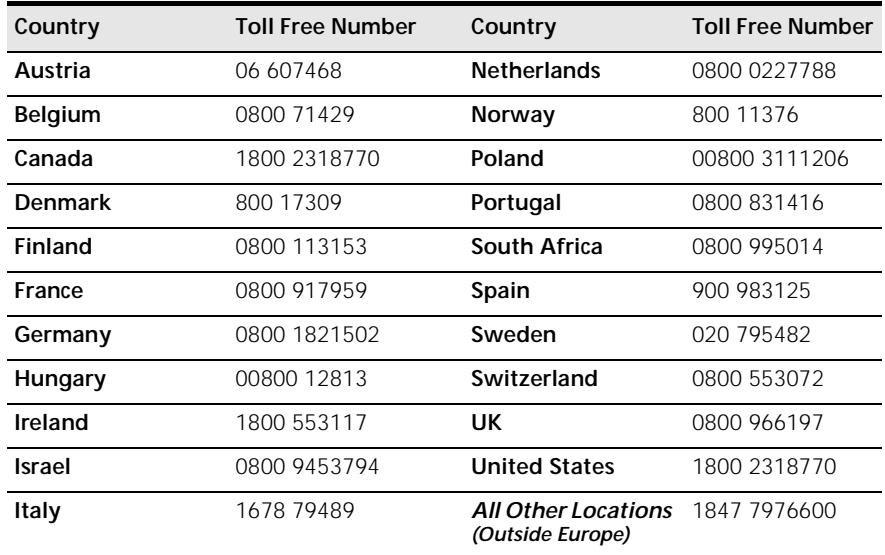

**Document Conventions**

Refer to the Total Control Hub Documentation CD-ROM for more information regarding product warranty.

<span id="page-6-0"></span>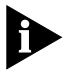

*For information about Customer Service, including support, training, contracts, and documentation, visit our website at http://totalservice.3com.com*

These tables list conventions used throughout this guide.

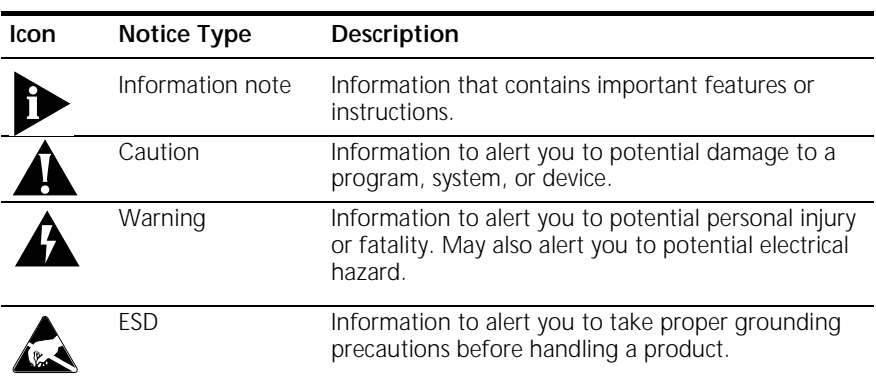

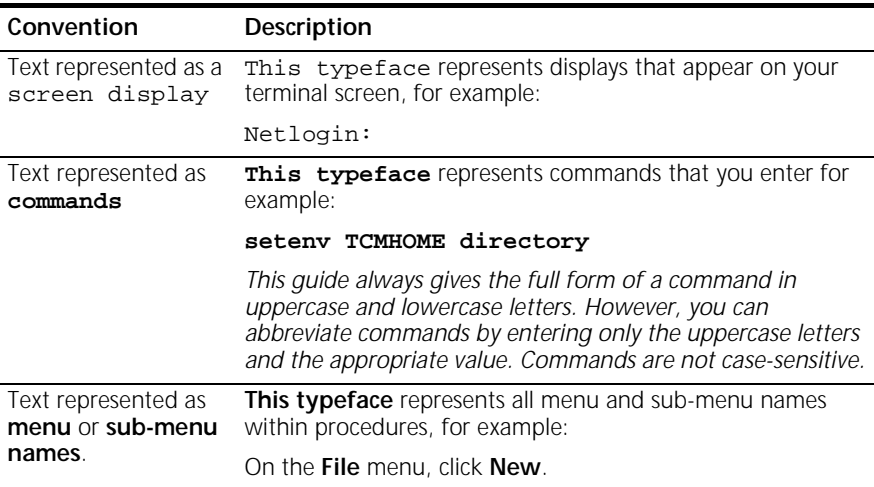

<span id="page-7-0"></span>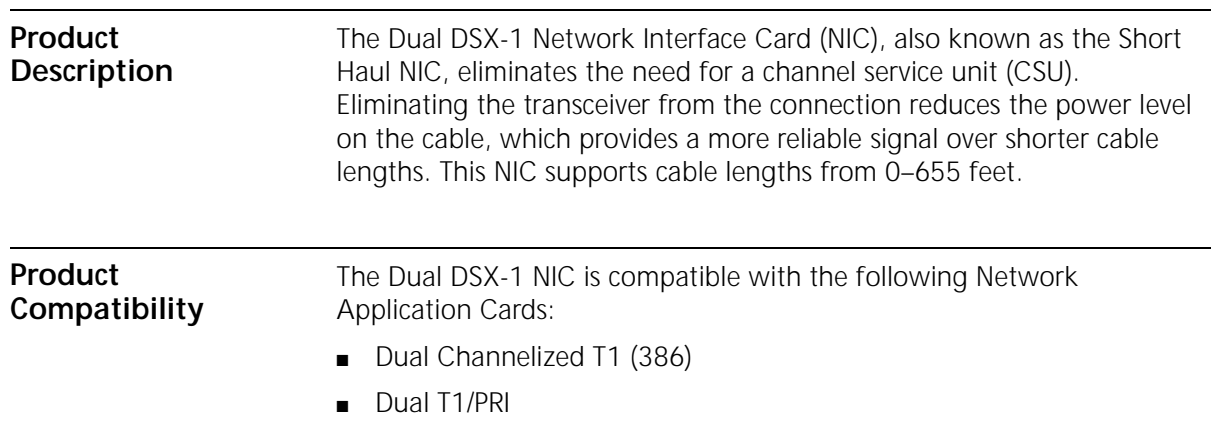

# <span id="page-8-0"></span>**2 INSTALLATION**

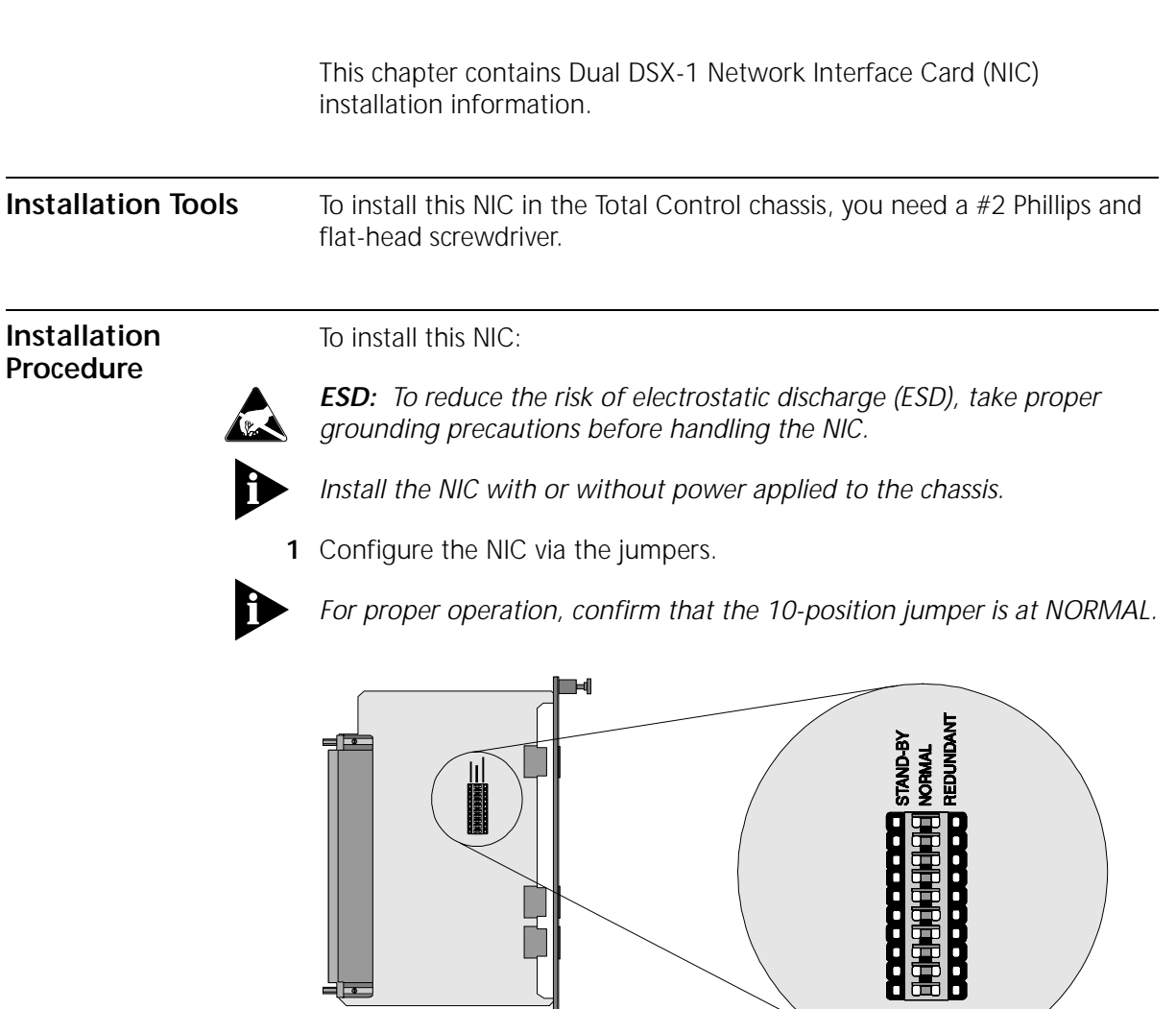

 $\mathbb{H}$ 

▙

**2** Select a slot at the rear of the Total Control chassis for installing the NIC. Install this NIC in slot(s): 1–17

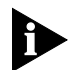

*For managed chassis, slot 17 is reserved for the Network Management Card (NMC) NIC.*

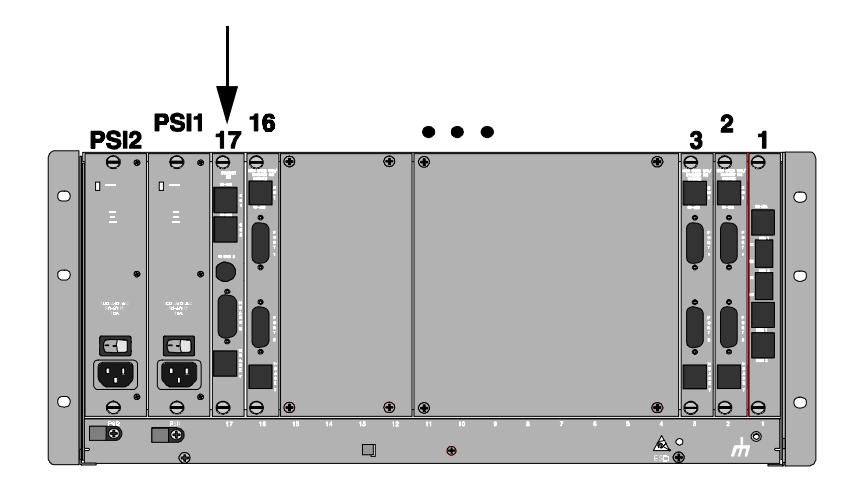

**3** Use a #2 Phillips screwdriver to remove the safety panel covering this slot.

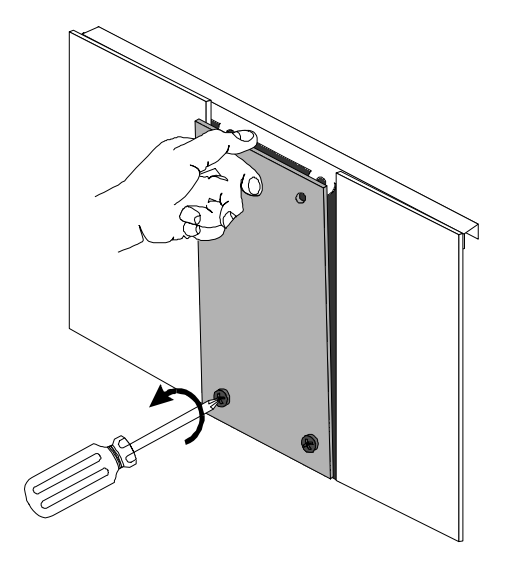

 $\cdots$ 

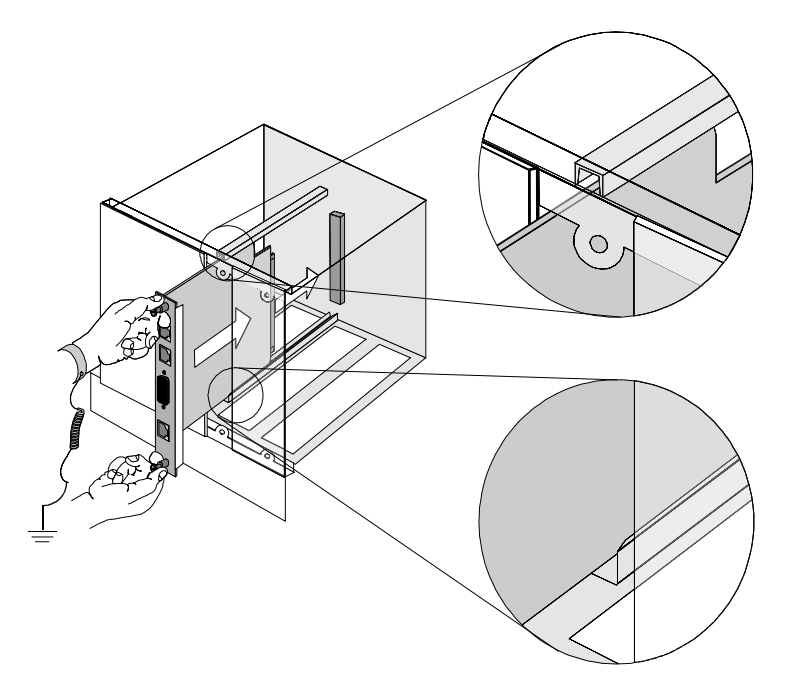

**4** Insert the NIC between the slot's upper and lower card guides.

**5** Slide the NIC into the chassis, until the front of the NIC is flush with the chassis.

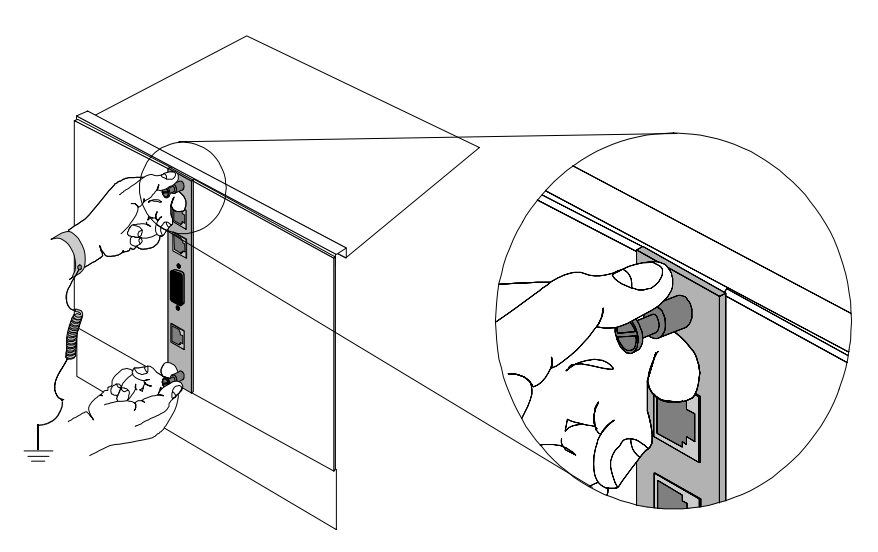

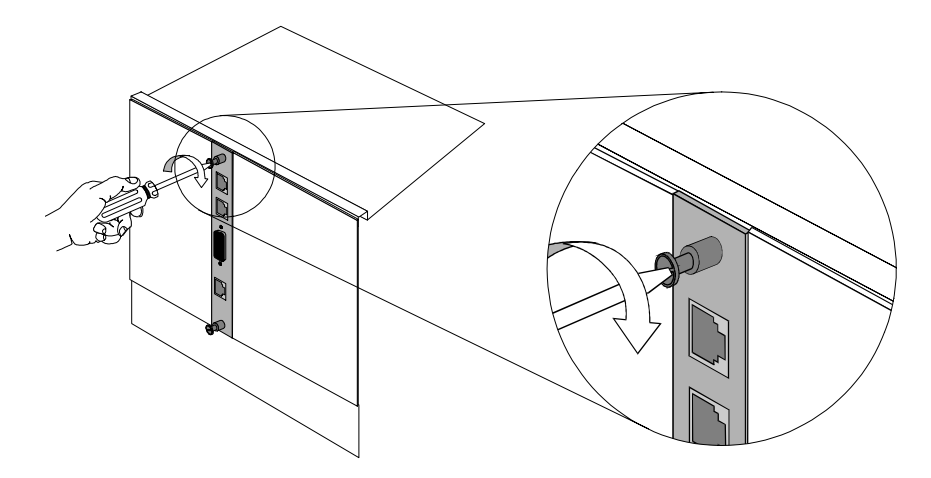

**6** Use a flat-head screwdriver to tighten the screws on the front panel.

- **7** Cover any unused chassis slots with safety panels.
- **8** Install the Network Application Card (NAC) corresponding to this NIC. Refer to the NAC's Getting Started Guide for more information.

<span id="page-12-0"></span>

# **3 NETWORK INTERFACE CARD CABLING**

This chapter provides information about the physical interfaces of the Dual DSX-1 Network Interface Card (NIC), instructions for accessing the corresponding Network Application Card (NAC) through the user interface (UI), and options for configuring the software.

**Physical Interfaces** The Dual DSX-1 NIC has the following physical interfaces:

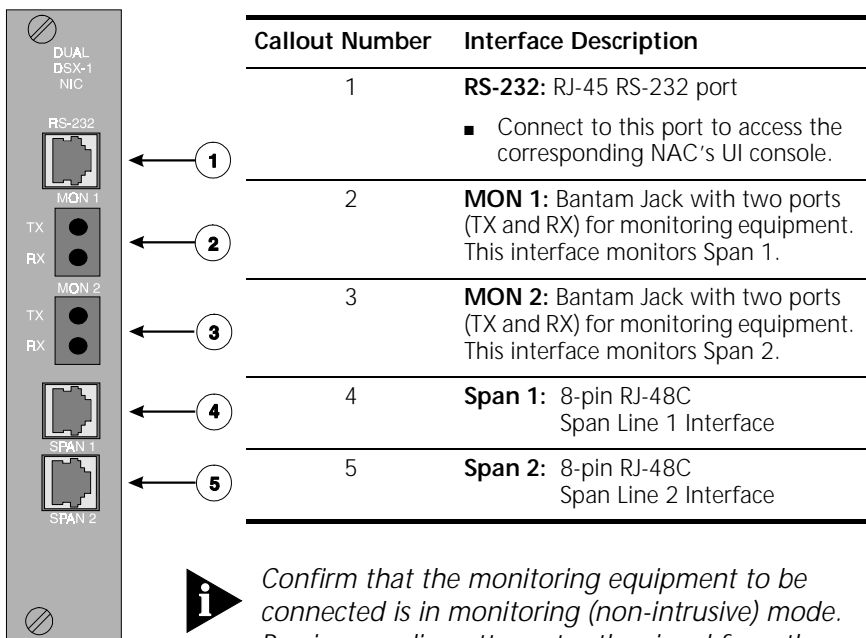

*Passive coupling attenuates the signal from the monitoring jacks making it difficult for some monitoring equipment to sense.* 

# <span id="page-13-0"></span>**Accessing the User Interface**

To access the UI of the corresponding NAC, connect the following cables to the NIC's console port.

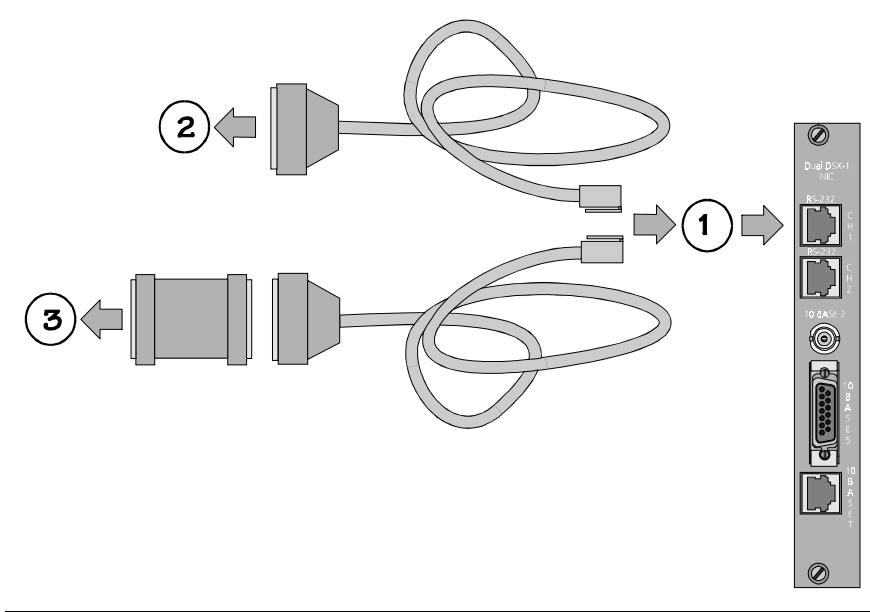

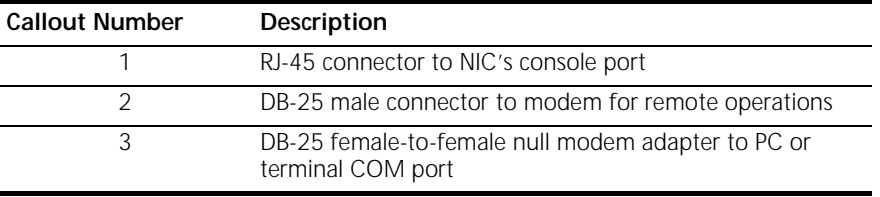

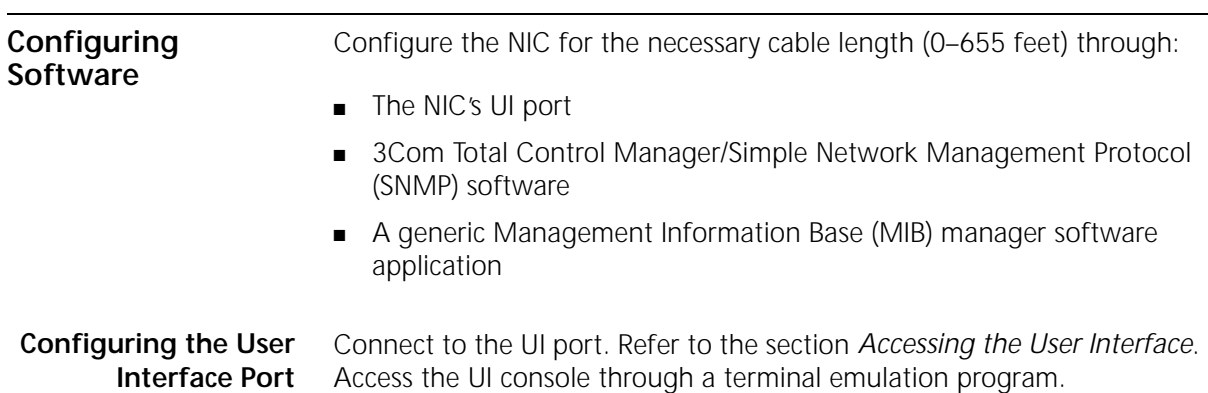

<span id="page-14-0"></span>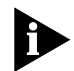

*Difficulties in connecting are usually the result of mis-matched baud rates between the NAC and the terminal emulator.*

*The Dual DSX-1 NIC's configurable parameter is accessed differently depending if it is installed behind the Channelized T1-386 or the T1/PRI NAC.*

# **Channelized T1-386 NAC**

**1** From the Main Menu, select option 5 <or 7>, *T1 Span Line 1 <2> Configuration*.

This screen displays:

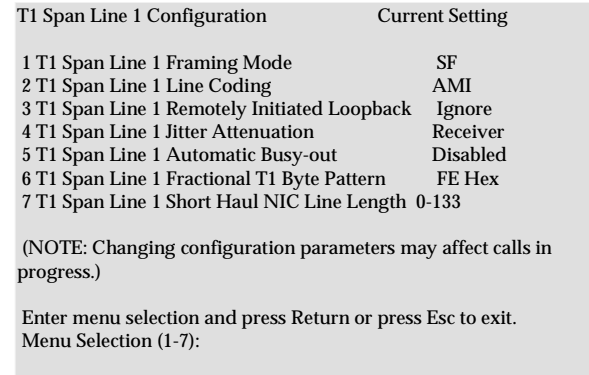

**2** Select option 7.

This screen displays:

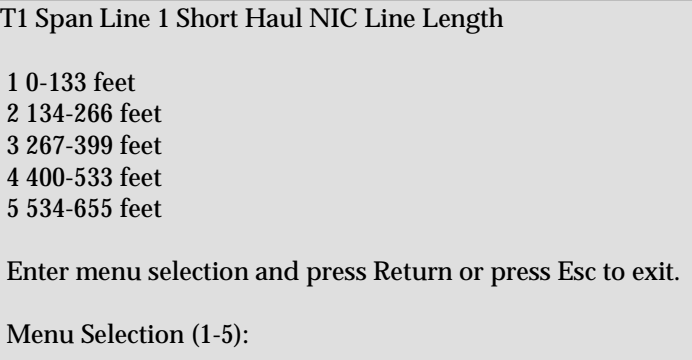

- **3** Type the necessary length and then press **Enter** to accept the value. The default is 0–133 feet.
- **4** Return to the Main Menu.
- **5** From the Main Menu, select option 3, *T1 Card Configuration*.

This screen displays:

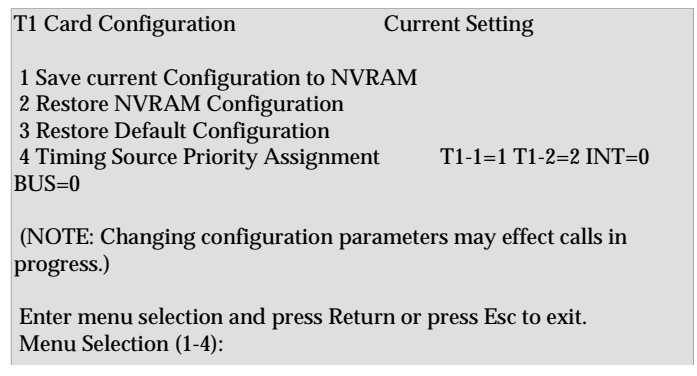

**6** Select option 1 to save your configuration to NVRAM and then press **Enter**.

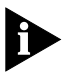

*The T1 Span Line Jitter Attenuation parameter found under option 5 <and 7> of the Main Menu (T1 Span Line 1 <2> Configuration), is permanently enabled on the receive side.*

### **T1/PRI NAC**

<span id="page-16-0"></span>**1** From the Main Menu, select option 5 <or 6>, *Span Line 1 <2> Configuration*.

This screen displays:

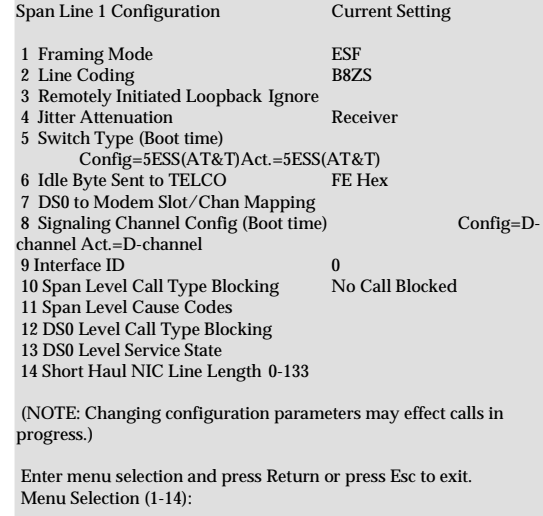

**2** Select option 14.

This screen appears:

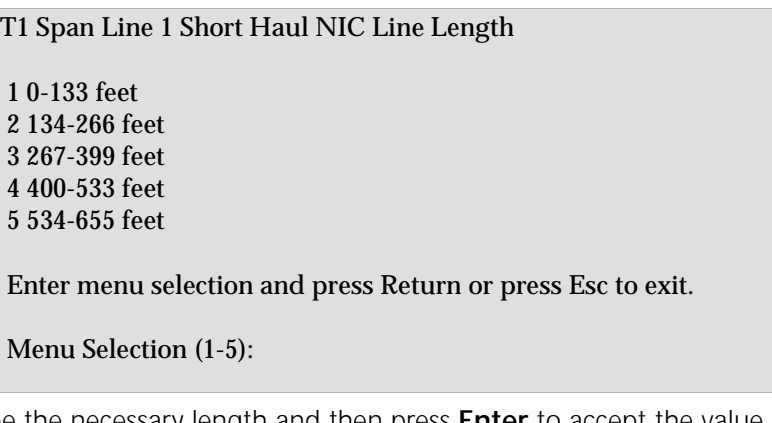

- **3** Type the necessary length and then press **Enter** to accept the value. The default is 0–133 feet.
- **4** Return to the Main Menu.

**5** From the Main Menu, select option 3, *Card Configuration*.

This screen displays:

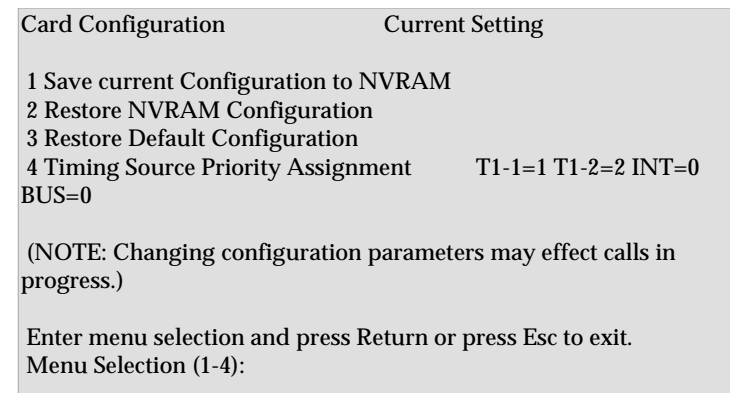

**6** Select option 1 to save your configuration to NVRAM and then press **Enter**.

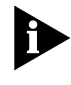

*The Span Line Jitter Attenuation parameter found under option 5 <and 6> of the Main Menu (Span Line 1 <2> Configuration), is permanently enabled on the receive side.*

### **Configuring Total Control Manager Software**

Use the *Programmed Settings* option Short Haul NIC group in Total Control Manager to configure the NIC at the NAC's channel level.

### **Configuring MIB Manager Software**

Use the following MIB object, found in the UDS1 MIB, to configure the NIC.

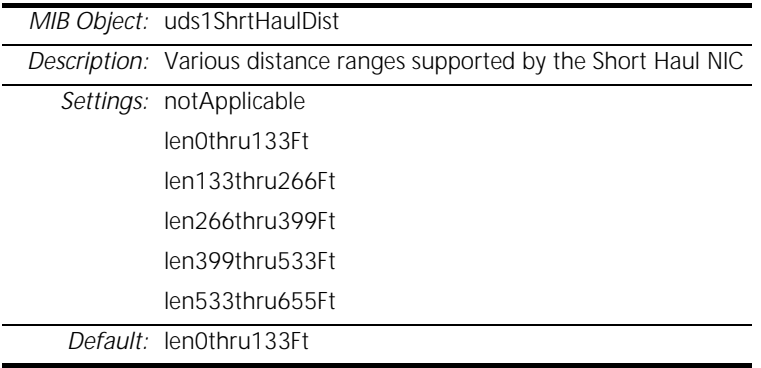

<span id="page-17-0"></span>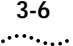

<span id="page-18-0"></span>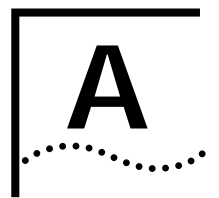

# **TECHNICAL SPECIFICATIONS**

# **Certification**

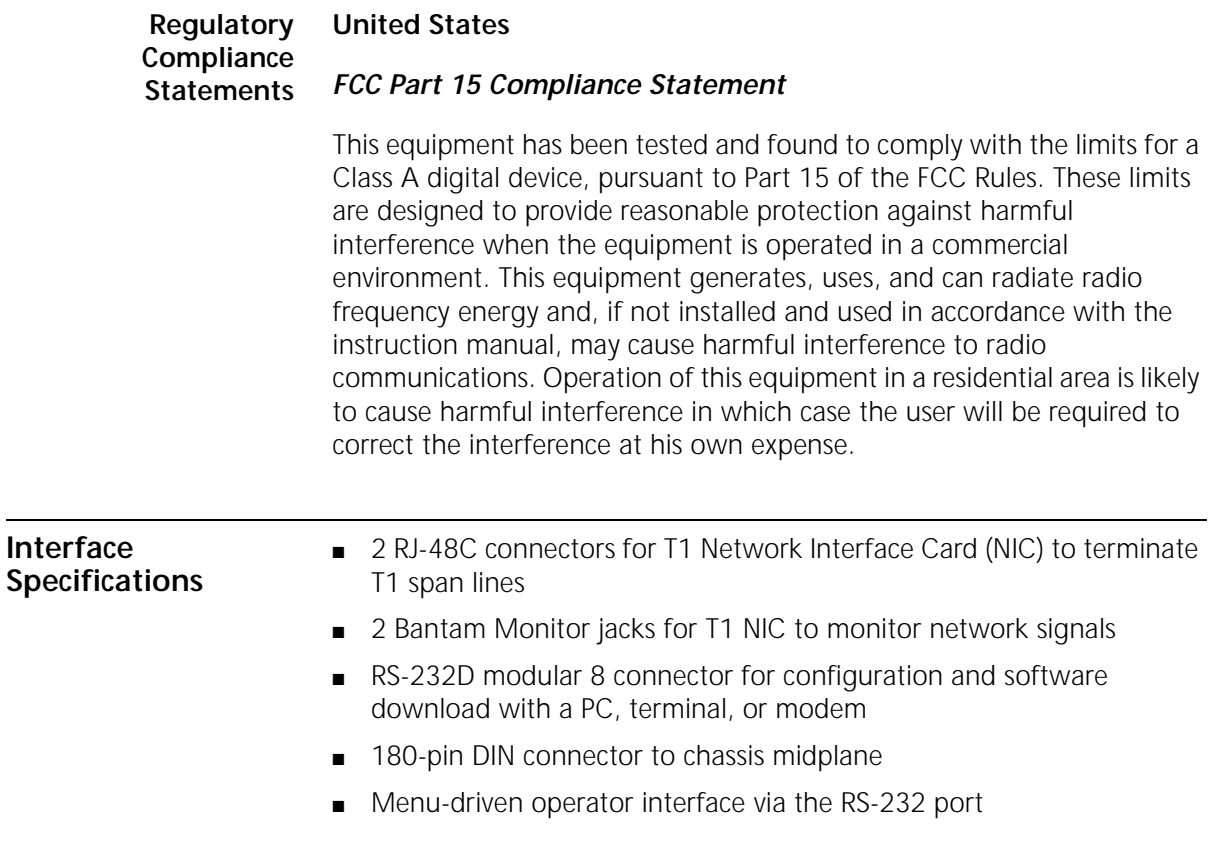

# **Dual T1/PRI**

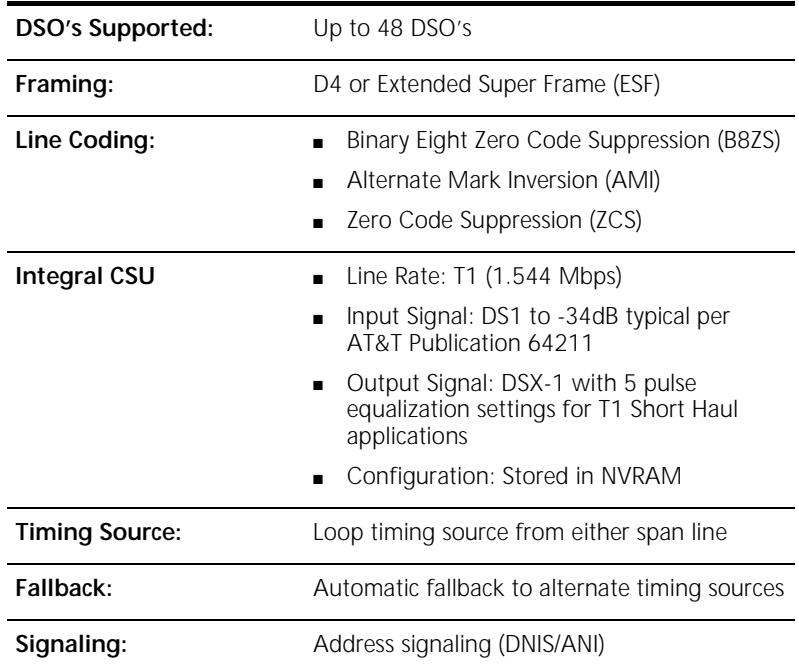

 $\overline{\phantom{0}}$ 

# **Operating Environment**

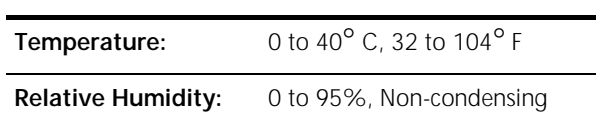

<span id="page-19-0"></span>

# <span id="page-20-0"></span>**Channelized T1-386**

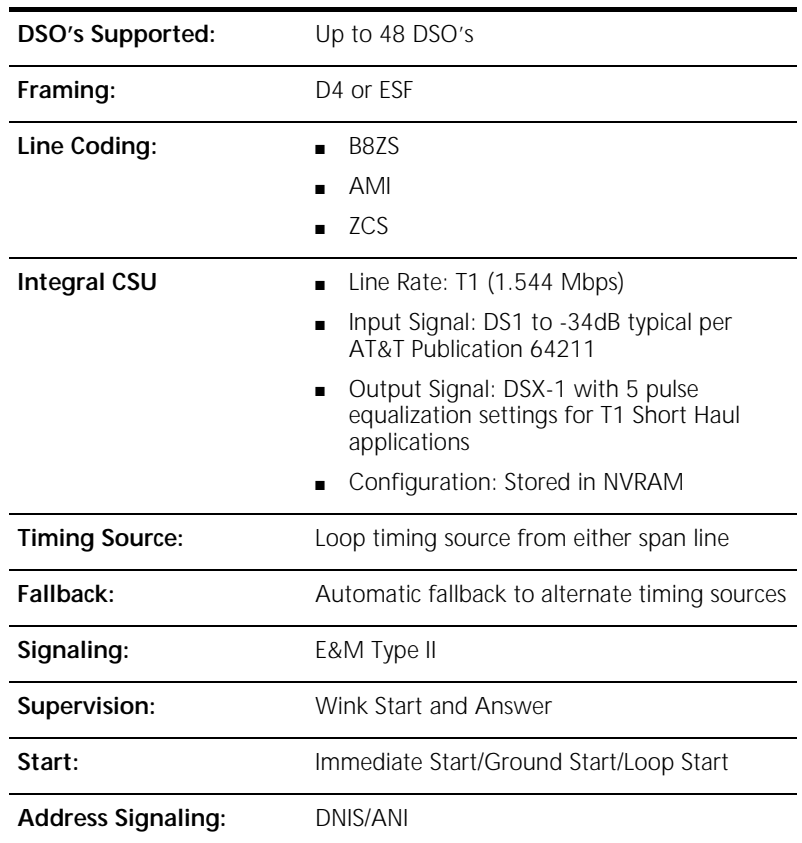

# **Operating Environment**

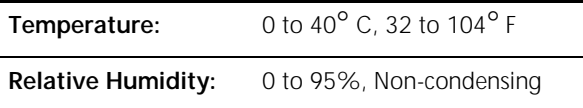

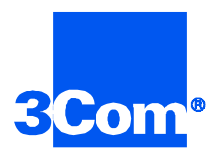

3Com Corporation 5400 Bayfront Plaza P.O. Box 58145 Santa Clara, CA 95052-8145

©1999 3Com Corporation All rights reserved Printed in the U.S.A.

Part No. 1.024.1162-01